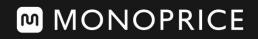

User's Manual

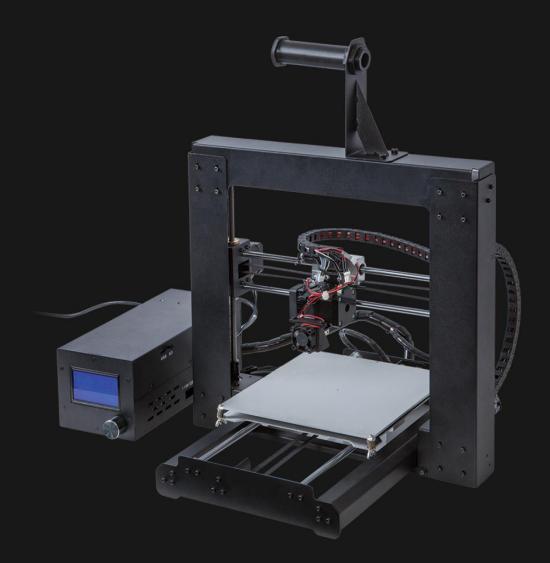

# **Single Extrusion i3 3D Printer**

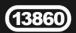

# CONTENTS

| SAFETY WARNINGS AND GUIDELINES         | 3  |
|----------------------------------------|----|
| INTRODUCTION                           | 4  |
| FEATURES                               | 4  |
| CUSTOMER SERVICE                       | 4  |
| PACKAGE CONTENTS                       | 5  |
| USING THE MENU SYSTEM                  | 6  |
| UNPACKING, ASSEMBLY, AND SETUP         | 6  |
| FINE TUNING PLATFORM HEIGHT            |    |
| SOFTWARE                               |    |
| Installation                           |    |
| Quickprint View                        |    |
| Full Settings View                     |    |
| Basic Tab                              |    |
| Advanced Tab                           |    |
| Plugins Tab                            |    |
| Expert Settings                        |    |
| TECHNICAL SUPPORT                      |    |
| REGULATORY COMPLIANCE                  |    |
| Notice for FCC                         |    |
| Notice for Industry Canada             | 44 |
| APPENDIX A: CONTROL BOX MENU REFERENCE |    |
| Main Menu                              |    |
| Quick Settings Menu                    | 45 |
| Position Menu                          | 46 |
| Extruder                               | 46 |
| Fan Speed                              |    |
| SD Card                                |    |
| Debugging                              |    |
| Configuration                          |    |
| Configuration >> General               | 48 |
| Configuration >> Acceleration          |    |
| Configuration >> Feedrate              |    |
| Configuration >> Extruder              |    |

### SAFETY WARNINGS AND GUIDELINES

- The printer is very sensitive to static electricity. Always contact a grounded object before working with this device. It is recommended to wear an anti-static wrist strap when working with this device.
- Power off and unplug the printer from the power source prior to making repairs or alterations.
- The printer operates at high temperatures. Always allow the nozzle, the extruded material, and build plate to cool before touching.
- Some types of filament can emit a strong odor when heated. Always use this printer in a well-ventilated area.
- Do not leave the printer unattended when in operation.
- Do not expose this printer to excessive vibration.
- Do not expose this printer to water or moisture of any kind. Do not place drinks or other containers with moisture on or near the printer. If moisture does get in or on the printer, immediately unplug it from the power outlet and allow it to fully dry before reapplying power.
- Do not place the printer near a heat source, such as a fireplace, heating vent, radiator, etc.
- The power supply for this monitor uses a NEMA 5-15 three prong, grounded plug. Do not use a "cheater" plug or otherwise bypass the grounding pin.
- Do not allow the power cord to be crimped, pinched, stepped on, etc. Ensure that the power cord does not present a tripping hazard.
- Never unplug the unit by pulling on the power cord. Always grasp the connector head.
- This device should only be operated by qualified adults.
- In the event of serious operating problem, stop using the unit immediately.

### INTRODUCTION

Thank you for purchasing this 3D printer from Monoprice! This printer features a single extruder, which is capable of printing in PLA, ABS, and other materials. You can print from a Windows<sup>®</sup> or Mac<sup>®</sup> PC using a USB connection or can print from 3D model files stored on a micro SD card, without the need for a PC connection of any kind. This printer is easy to setup and easy to use following the instructions in this manual.

### **FEATURES**

- Single extrusion print head
- Can print PLA, ABS, and other materials
- Open frame design for ease of use and maintenance
- Includes PLA filament for printing right out of the box
- Includes 4GB micro SD card with preinstalled sample 3D models

### **CUSTOMER SERVICE**

The Monoprice Customer Service department is dedicated to ensuring that your ordering, purchasing, and delivery experience is second to none. If you have any problem with your order, please give us an opportunity to make it right. You can contact a Monoprice Customer Service representative through the Live Chat link on our website **www.monoprice.com** during normal business hours (Mon-Fri: 5am-7pm PT, Sat-Sun: 9am-6pm PT) or via email at **support@monoprice.com** 

# PACKAGE CONTENTS

Please take an inventory of the package contents to ensure you have all the items listed below. If anything is missing or damaged, please contact Monoprice Customer Service for a replacement.

- 1x Monoprice i3 3D printer tower assembly with attached MK10 single step extruder
- 1x Monoprice i3 3D printer base assembly
- 1x Monoprice i3 3D printer power supply/control box
- 1x Spool holder
- 1x Filament stand
- 1x 4mm hex wrench
- 6x Hex bolts
- 1x Putty knife
- 1x 4GB Micro SD card with sample 3D model files
- 2x Sheets of platform tape
- 1x Sample roll of PLA filament (10m/32ft)
- 1x AC power cord (NEMA 5-15 to IEC 60320 C13)
- 1x USB cable (A to B)

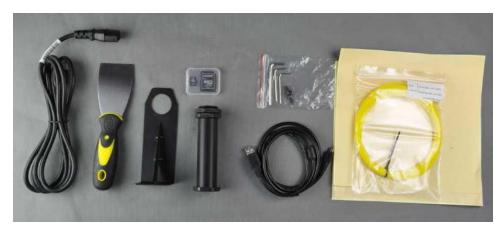

### USING THE MENU SYSTEM

The Power Supply/Control Box features a knob and an LCD display. Throughout this manual you will be asked to navigate the menu system and select specific menu entries. For example, you may be told to select:

#### Quick Settings > Home All

To do this, first press the knob to activate the menu system. Rotate the knob until the highlight is on the **Quick Settings** entry, then press the knob to select it. Next, rotate the knob until the **Home All** entry is highlighted, then press the knob to select it.

Most menus have a **Back** option to return to the previous menu. If no option is available, pressing the knob will often return to the previous menu. Additionally, the control box will automatically exit

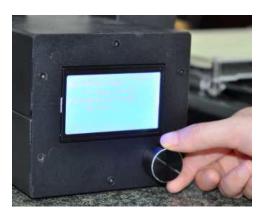

the menus and return to the home screen after about 30 seconds of inactivity.

### UNPACKING, ASSEMBLY, AND SETUP

1. Open the box, remove the cardboard accessories box, then remove the top layer foam insert.

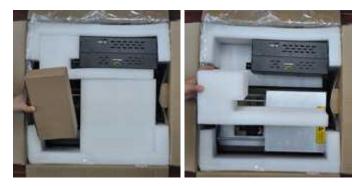

2. Remove the **Printer Base** from the foam packaging and place it onto a flat surface.

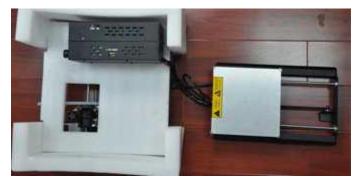

3. Remove the **Power Supply/Control Box** and place it next to the base.

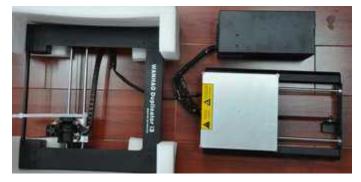

4. Cut the white ribbon that secures the Extruder Assembly to the Tower Frame.

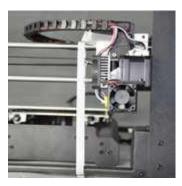

5. Remove the **Tower Frame** and stand it up vertically on the flat surface.

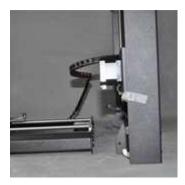

6. Insert the **Printer Base** into the **Tower Frame** and align the screw holes on the frame with those on the base.

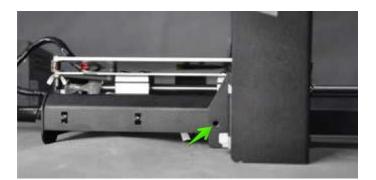

 Open the accessories box and remove four Hex Screws and the Hex Wrench. Insert a screw into hole on the frame on the left side and tighten it using the hex wrench. Repeat the process on the right side.

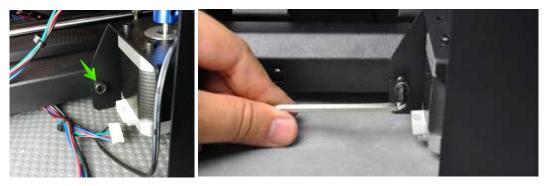

8. Flip the printer onto its left side, then insert a screw from inside the base and secure it to the frame using the hex wrench. Flip the printer onto the other side and repeat the process.

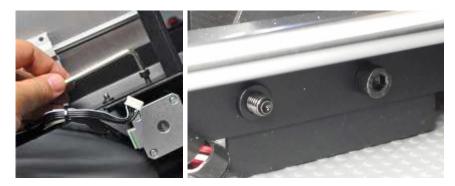

9. Use a carpenter's level to ensure that your flat surface is level. If it is not level, locate a level surface and place the printer on top of it. Next use the carpenter's level to check that the X-axis guide rods are level. If not, raise or lower either side by manually turning the Z-axis couplers on either side of the frame.

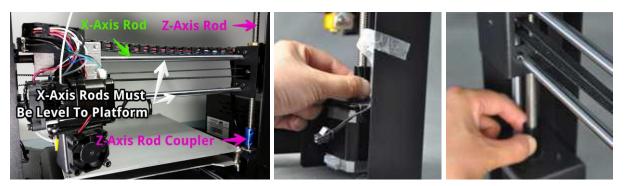

10. Remove one of the plastic nuts from the threaded end of the **Spool Holder**, but leave the second nut in place. Insert the threaded end of the spool holder through the **Filament Stand**, from the side opposite the base support. Thread the plastic nut onto the spool holder and tighten the plastic nuts on each side of the filament stand.

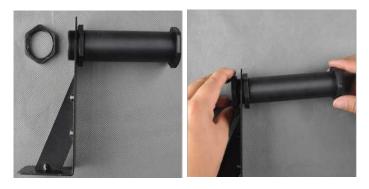

11. You can mount the **Filament Stand** and **Spool Holder** onto either the **Tower Frame** or the **Power Supply/Control Box**. Use two hex and the hex wrench to secure it to your desired location. If mounting it to the tower frame, ensure that the spool holder is mounted over the center of the tower frame.

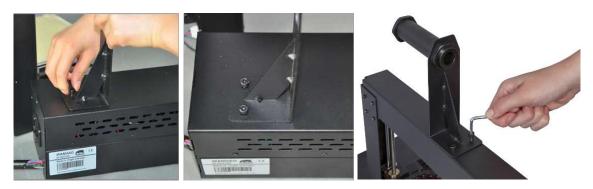

12. The cable assembly on the left side of the base has three cables coiled and secured with a zip tie. Carefully remove the zip tie, then insert the white connector on the longest of the three cables into the white connector on the bottom of the X-axis stepper motor.

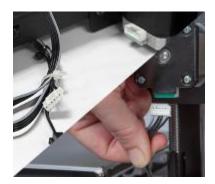

13. Mate the two-pin black cable connector in the cable bundle with the corresponding black connector on the cable attached to the stop switch.

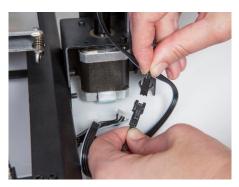

14. Insert the white connector on the shortest of the three cables into the corresponding white connector on the left side Z-axis stepper motor.

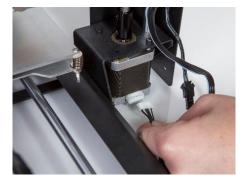

15. Insert the white connector on the short cable on the right side of the base into the corresponding white connector of the right side Z-axis stepper motor.

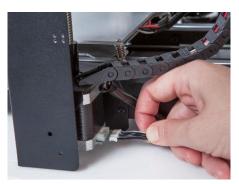

16. Use a lint-free cloth to wipe the top of the aluminum build plate to ensure that no dust or other particles are present. Remove the protective backing from one of the sheets of platform tape and carefully apply it to the platform, ensuring that no bubbles are present. Note that you can also use painter's tape or Kapton<sup>®</sup> tape instead of the included platform sheets.

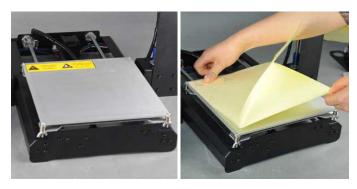

17. The printer can be operated in either 110V or 220V environments. It ships from the factory set for 110V, however you should double check the switch on the side of the **Power Supply/Control Box** and flip it to the proper position, as necessary.

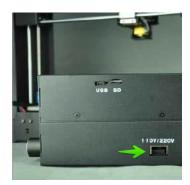

18. Ensure that the power switch is in the OFF position (O side depressed). Plug the C13 end of the included AC Power Cable into the C14 panel connector on the Power Supply/Control Box, then plug the other end into a nearby AC power outlet. Depress the I side of the power switch to power the printer ON.

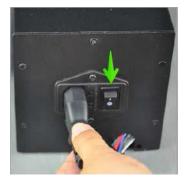

19. Wait for the printer to warm up and initialize. When it is ready, it will display *Printer ready* at the bottom of the LCD display. Select **Quick Settings > Home All**. Wait for the printer to move the build platform and extruder to the home position, then turn the printer off.

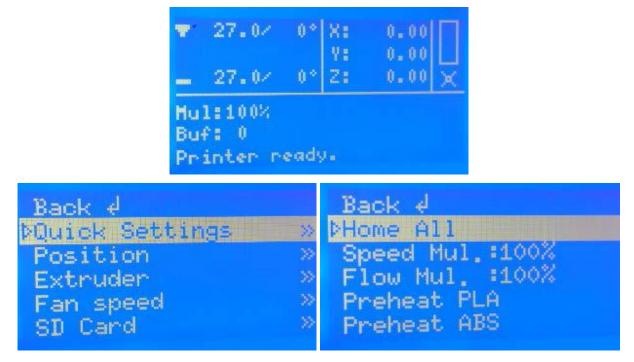

20. One by one, squeeze each corner of the built platform and tighten the wingnut to compress the spring and reduce the distance between plates to the minimum.

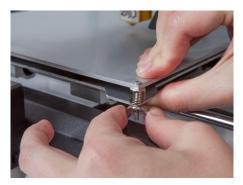

21. Now that the printer is off you can manually move the extruder around the build platform. Because most printing is done near the center of the platform, you should check the nozzle height at points about 2 inches from each corner, as indicated by the blue X marks in the diagram below.

Use a single sheet of ordinary printer paper as a guide. The nozzle is at the correct height when you can just slide a single sheet of paper between the build platform and the nozzle.

To raise the build platform, loosen the wingnuts under the build platform. To lower the build platform, tighten the wingnuts under the build platform. Note that you may need to slightly squeeze the platform to more easily tighten the wingnuts. Continue adjusting the platform height until it is at the correct height at all points on the platform.

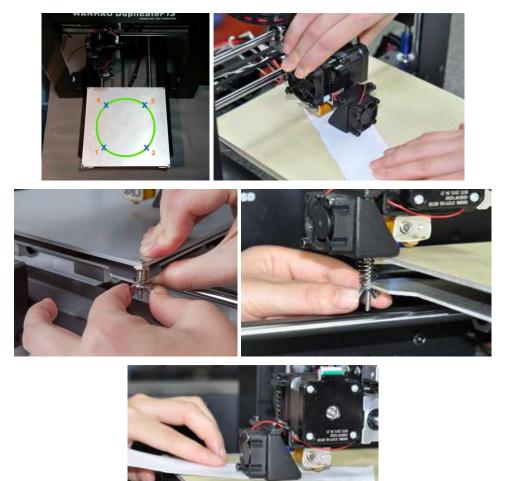

22. Switch the printer on and wait for it to initialize. Select **Position > Z. Pos. Fast**, then turn the knob to raise the extruder so that it is at least an inch above the build plate.

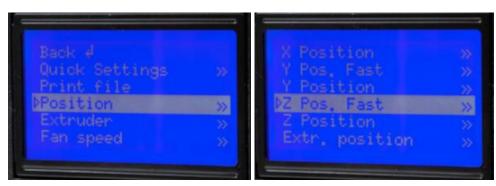

23. Select **Quick Settings > Preheat PLA**. Note that the screen will not change immediately, but will return to the home screen and display *Preheat PLA* at the bottom after about 30 seconds.

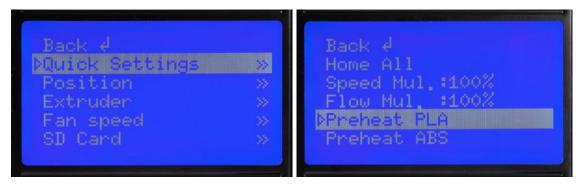

24. Monitor the temperatures of the extruder and plate on the LCD display. When they reach to within a few degrees of the targets, you are ready to insert filament. (Note that the display will still show *Preheat PLA*, even after the temperatures have reached the target values.) Carefully insert the included filament sample into the hole on the extruder, as shown.

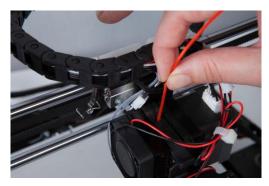

25. 17. While holding the filament in place with one hand, select Extruder > Extr.
Position. Push gently downward on the filament while turning the knob clockwise.
You will feel the filament being pulled into the extruder. Continue until a few inches of filament material extrudes out of the nozzle. Carefully clean the extruded filament material off the plate and nozzle.

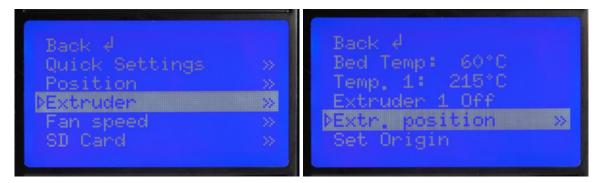

26. Insert the included MicroSD card into the slot on the side of the Power Supply, then select SD Card > Mount Card. Finally, select SD Card > Print File, select one of the sample 3D model files, then press the knob to start printing.

Congratulations, you have successfully setup your new 3D printer and are printing your first model!

# FINE TUNING PLATFORM HEIGHT

Getting the platform height correct is critical to a successful print. Examine the extruded material and compare it to the following charts to determine if your build platform is a tad too high, a tad too low, or just right. You may need to make several passes at height adjustment before you are ready for a large, complicated print job.

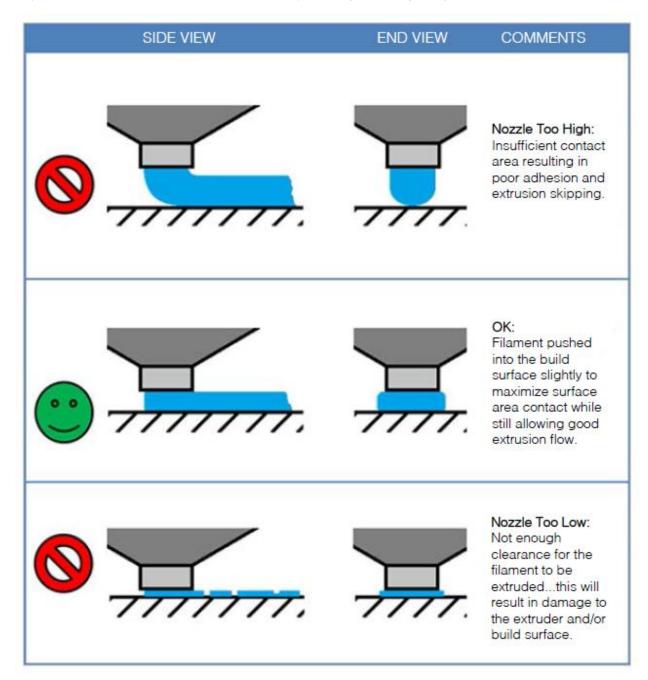

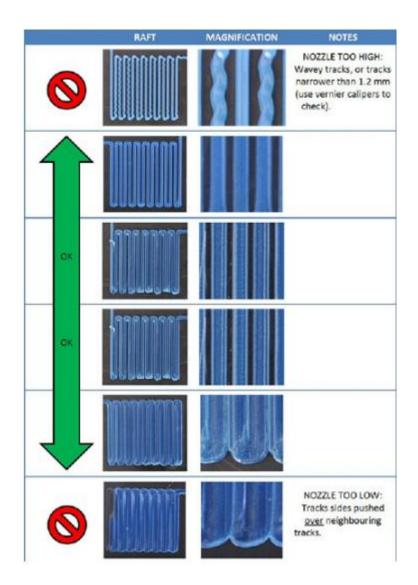

### SOFTWARE

This 3D printer, like most 3D printers, uses open source 3D printing software. We recommend that you begin your 3D printing experience by using **Cura** to create the Gcode 3D model files. To download the Cura installation program, go to the <u>www.monoprice.com</u> website, type **13860** into the search bar, then download the client from the product page.

#### Installation

Perform the following steps to install the Cura program on your Windows PC:

 Unzip the installation file, then run the executable. Click the Next button to install Cura to the default location. Otherwise, click the Browse... button to select a different location.

| C Cura 15.04 Setup                                                                                                    | x               |
|----------------------------------------------------------------------------------------------------|-----------------|
| Choose Install Location<br>Choose the folder in which to install Cura 15.04.                                                                 |                 |
| Setup will install Cura 15.04 in the following folder. To install in a different folde<br>and select another folder. Click Next to continue. | er, dick Browse |
| C: \Program Files (x86) \Cura_15.04                                                                                                    | owse            |
| Space required: 97.3MB<br>Space available: 99.8GB<br>Nullsoft Install System v2.46<br>Next >                                                 | Cancel          |

2. Ensure that there is a check mark in all the boxes to install all elements, then click the **Install** button to continue.

| C Cura 15.04.2 Setup                                                   |                                                                                                    |
|------------------------------------------------------------------------|----------------------------------------------------------------------------------------------------|
| Choose Components<br>Choose which features of Cura :                   | 15.04.2 you want to install.                                                                                                    |
| Check the components you wan<br>install. Click Install to start the in | t to install and uncheck the components you don't want to stallation.                                                                    |
| Select components to install:                                          | Cura 15.04.2 Install Arduino Drivers Open STL files with Cura Open OBJ files with Cura Open AMF files with Cura Open AMF files with Cura |
| Space required: 97.4MB                                                 |                                                                                                    |
| Nullsoft Install System v2.46                                          | < Back Install Cancel                                                                                                    |

3. The installer will unpack the files to prepare for the installation. When it is done, click the **Next** button to continue.

| C Cura 15.04.2 Setup                                             | Device Driver Installation Wizard                                                                     |
|------------------------------------------------------------------|----------------------------------------------------------------------------------------------------|
| Installing<br>Please wait while Cura 15.04.2 is being installed. | Welcome to the Device Driver<br>Installation Wizard!                                                  |
| Extract: test.py Show details                                    | This wizard helps you install the software drivers that some computers devices need in order to work. |
|                                                                  |                                                                                                    |
|                                                                  | To continue, click: Next.                                                                             |
| Nullsoft Install System v2.46 < Back Next > Cancel               | < Back Next > Cancel                                                                                  |

4. Depending on your security settings, the installer will ask you to verify you want to install the unsigned drivers. Click the **Install** button to continue.

|                                                                                                    | Device Driver Installation Wizard                                           |
|----------------------------------------------------------------------------------------------------|-----------------------------------------------------------------------------|
|                                                                                                    | The drivers are now installing                                              |
| Windows Security<br>Would you like to install this device software?<br>Name: Arduino USB Driver<br>Publisher: Arduino LLC            | Please wait while the drivers install. This may take some time to complete. |
| Always trust software from "Arduino LLC". Install Don't Install                                                                      |                                                                             |
| You should only install driver software from publishers you trust. <u>How can I decide which device software is safe to install?</u> | < Back Next > Cancel                                                        |

5. Once the drivers are finished installing, click the **Finish** button to continue installing the Cura client.

| Device Driver Installation Wizard |                                                                  |                                                        |
|-----------------------------------|------------------------------------------------------------------|--------------------------------------------------------|
|                                   | Completing the De<br>Installation Wizard                         |                                                        |
|                                   | The drivers were successfully in                                 | stalled on this computer.                              |
|                                   | You can now connect your dev<br>came with instructions, please n | ice to this computer. If your device<br>ad them first. |
|                                   | Driver Name                                                      | Status                                                 |
|                                   | V Arduino LLC (www.ardui                                         | Ready to use                                           |
|                                   | < Back                                                           | Finish Cancel                                          |

6. Once the software has finished installing, click the **Next** button to continue.

| C Cura 15.04.2 Setup                                       |                      |
|------------------------------------------------------------|----------------------|
| Installation Complete<br>Setup was completed successfully. |                      |
| Completed                                                  |                      |
| Show details                                               |                      |
|                                                            |                      |
|                                                            |                      |
|                                                            |                      |
|                                                            |                      |
| Nullsoft Install System v2.46                              |                      |
|                                                            | < Back Next > Cancel |

7. Ensure that there is a check mark next to the **Start Cura** entry, then click the **Finish** button to continue.

| C Cura 15.04.2 Setup |                                                   |
|----------------------|---------------------------------------------------|
|                      | Completing the Cura 15.04.2 Setup<br>Wizard       |
|                      | Cura 15.04.2 has been installed on your computer. |
|                      | Click Finish to close this wizard.                |
| R                    | ☑ Start Cura 15.04.2                              |
|                      | < Badk Finish Cancel                              |

8. Once the client loads, the *First time run wizard* will automatically launch. Click the **Next** button to continue.

|                           | First tim            | e run wi          | zard   |        |
|---------------------------|----------------------|-------------------|--------|--------|
| Welcome, and thanks f     | or trying Cura!      |                   |        |        |
| This wizard will help you | in setting up Cura f | for your machine. |        |        |
| Select your language:     | English 🔻            |                   |        |        |
|                           |                      |                   |        |        |
|                           |                      |                   |        |        |
|                           |                      | < Back            | Next > | Cancel |

9. Click the radio button to the left of the **Other** (Ex: RepRap, MakerBot, Witbox) entry. By default, the **Submit anonymous usage information** option is enabled. If you do not want to participate, remove the check mark from the box. Click the **Next** button to continue.

| Configuration Wizard                                                                                                    |
|----------------------------------------------------------------------------------------------------|
| Select your machine                                                                                                    |
| What kind of machine do you have:  Ultimaker 2  Ultimaker 2  Ultimaker Original  Ultimaker Original +  Printrbot  Lulzbot TAZ  Lulzbot Mini  Other (Ex: RepRap, MakerBot, Witbox)  The collection of anonymous usage information helps with the continued improvement of Cura. This does NOT submit your models online nor gathers any privacy related information. Submit anonymous usage information: For full details see: http://wiki.ultimaker.com/Cura:stats |
| < Back Next > Cancel                                                                                                    |

10. Click the radio button to the left of the **Prusa Mendel i3** entry, then click the **Next** button to continue.

| Configuration Wizard                                                                                                    | - |
|----------------------------------------------------------------------------------------------------|---|
| Other machine information                                                                                                    |   |
| The following pre-defined machine profiles are available<br>Note that these profiles are not guaranteed to give good results,<br>or work at all. Extra tweaks might be required.<br>If you find issues with the predefined profiles,<br>or want an extra profile.<br>Please report it at the github issue tracker. |   |
| © BFB                                                                                                    |   |
| 🔘 DeltaBot                                                                                                    |   |
| ○ Hephestos                                                                                                    |   |
| ○ Hephestos_XL                                                                                                    |   |
| © Kupido                                                                                                    |   |
| MakerBotReplicator                                                                                                    |   |
| © Mendel                                                                                                    |   |
| Ord                                                                                                    |   |
| Prusa Mendel i3                                                                                                    |   |
| © ROBO 3D R1                                                                                                    |   |
| Rigid3D                                                                                                    |   |
| RigidBot     RigidBotBig                                                                                                    |   |
| ○ Kigidoobig                                                                                                    |   |
| Cone3d Printer                                                                                                    |   |
|                                                                                                    |   |
| pund     pund     pund     connect XL                                                                                                    |   |
| ◎ rigid3d 3rdGen                                                                                                    |   |
| © Custom                                                                                                    | - |
|                                                                                                    |   |
|                                                                                                    |   |
|                                                                                                    |   |
|                                                                                                    |   |
|                                                                                                    | - |
| < Back Next > Cancel                                                                                                    | ] |

11. The Wizard will now save the machine settings. Click the **Finish** button to complete the process.

|   | Configuration Wizard          |
|---|-------------------------------|
|   | Cura Ready!                   |
| l | Cura is now ready to be used! |
|   |                               |
|   |                               |
| l |                               |
| I |                               |
| I |                               |
| I |                               |
| I |                               |
| I |                               |
| I |                               |
|   |                               |
|   |                               |
|   |                               |
|   |                               |
|   |                               |
|   | < Back Finish Cancel          |

12. A Welcome dialog is now displayed. Click the **OK** button to clear it from the screen.

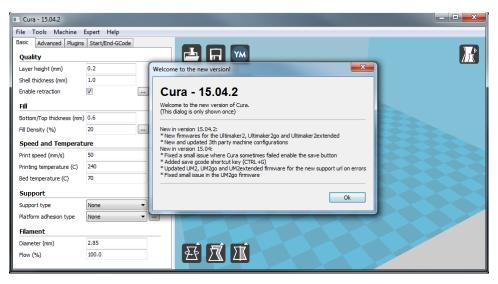

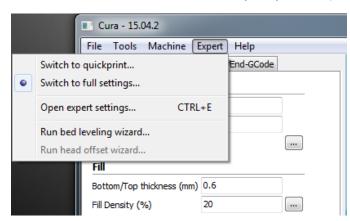

13. Click the **Expert** menu, then click the **Switch to quickprint**... option.

Congratulations, the software and drivers have been installed successfully! We will now take you on a guided tour of the software and explain the various options.

#### **Quickprint View**

Quickprint Profile - Select one of the four options in the *Quickprint profile* section. This entry determines the resolution/quality of the printed object and the amount of time it will take to print. You can select Fast print (lowest quality), Normal print, High quality, and Ulti quality (Ultimate). Try clicking the various options and note how the projected print time changes.

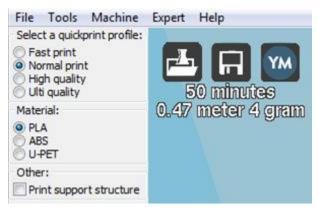

**Material** - Select one of three different material options, depending which type of filament you will be using. The printer ships with sample **PLA** filament, but you can also select **ABS** or **U-PET**, which is a newer filament material that combines the benefits of PLA and ABS.

**Print Support Structure -** This printer is capable of printing models with angles and overhangs without support structures, depending on the severity of the angle or overhang. However, it is usually better to use support structures to ensure a successful print. Put a check mark in the box to print with support structures.

Model Files Buttons - The three buttons above the time estimate allow you to Load model files, Save the current model and settings to a model file, or Share your model file on the internet.

Model Manipulation Buttons - The three buttons at the bottom left of the 3D view allow you Rotate the model in three dimensions, Enlarge or Shrink the model size, or Flip the model in three dimensions. Click one of these buttons to reveal additional options.

Rotate - When you click the Rotate button, three colored circles are displayed around your model. The Green circle allows rotation in the X axis, the Yellow controls the Y axis, and the Red controls the Z axis. Click one of the circles and drag to rotate within the specified axis. Additionally, it reveals the Lay Flat and Reset buttons above the Rotate button.

Lay Flat - Click the Lay Flat icon to ensure that the flat portion of your print is securely attached to the build platform. It is highly recommended to do this after rotating the model in any axis.

Reset - Click the Reset button to return the model its original orientation.

Scale - When you click the Scale button the scale dialog is displayed, along with the To

max and Reset buttons. The dialog allows you to resize the model as a proportion of the original size or using absolute measurements. By default, **Uniform scale** is enabled, which ensures that the amount of scaling in one dimension is mirrored in the other two dimensions, ensuring that the model proportions remain the same. Click the lock in the lower right to disable Uniform scaling if you want to scale the model differently in each dimension.

|                 | Scale X       | 1.0    |
|-----------------|---------------|--------|
|                 | Scale Y       | 1.0    |
| T <u>⊚ ma</u> s | Scale Z       | 1.0    |
|                 | Size X (mm)   | 25.893 |
|                 | Size Y (mm)   | 15.0   |
| 2               | Size Z (mm)   | 33.8   |
|                 | Uniform scale | Ô      |
| X               | Ш́            |        |

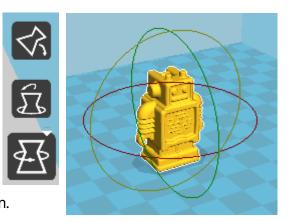

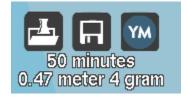

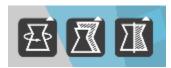

**To max -** Click the **To max** button to increase the size of the model to the largest possible size.

Reset - Click the Reset button to restore the model's original dimensions.

**Mirror -** Click the Mirror button to display buttons for flipping the model within the X, Y, and Z axes. Clicking one of the **Reset** buttons will reset any flipping you may have done.

**Rotate View -** Right click within the 3D area and drag to rotate the camera around the model. This allows you to look at the model from any angle.

**View Modes -** Click the **View mode** button to reveal five view options for looking at your model in different ways.

**Normal -** This is the normal view showing the outer portion of the model.

**Overhang -** This view shows highlights in red those areas where your model could benefit from support structures. Use this option to examine your model to make an informed decision about whether to print support structures.

**Transparent -** This view removes the skin of the model, allowing you to see any printable elements within.

**X-Ray -** This view is similar to Transparent view in that it allows you to see inside your model.

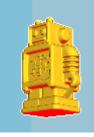

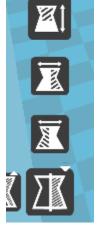

Mirror Z

Normal Normal Overhang Transparent X–Ray Layers

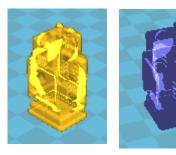

**Layers -** This view allows you to see the toolpath of the printhead so you can ensure that there are no skipped layers or gaps in the model. Drag the white button on the vertical layer selection bar to move up and down through the toolpath layers.

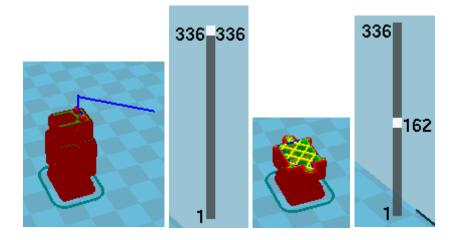

#### **Full Settings View**

Click the **Expert** menu, then click the **Switch to full settings...** option. This allows you to view and adjust all of the possible options to fine-tune your print settings.

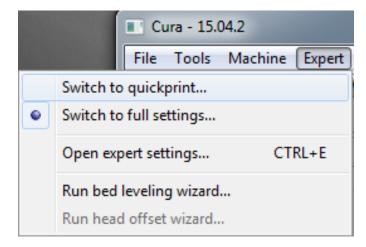

#### **Basic Tab**

Click the **Basic** tab to view the basic build settings.

Layer Height - The Layer Height determines the thickness of each printed layer. The smaller the layer height, the more layers will be needed and the more time will be required to print, but the printed object will have smoother curves and better detail. Larger layer heights are better for bridging and overhangs.

Shell Thickness - Shell Thickness determines the number of vertical walls that comprise the outside of your model. We recommend that you limit this to multiples of your nozzle width, which is 0.5mm on this printer.

Enable Retraction - When this option is enabled, the printer will retract filament from the end of the nozzle during non-printing moves/travels. We recommend that you keep this option enabled for all filament types and adjust the retraction length and speed for different filament types. Click the ... button to the right of the entry to adjust specific values. Refer to the *Expert Settings* section for **Retraction** settings details.

| File                | Tools         | Machine       | Expert   | Help      |       |  |
|---------------------|---------------|---------------|----------|-----------|-------|--|
| Basic               | Adva          | nced Plugin   | s Start/ | End-GCode |       |  |
| Qua                 | ality         |               |          |           |       |  |
|                     | r height      | (mm)          | 0.04     |           |       |  |
|                     | l thicknes    |               | 0.8      |           | í     |  |
|                     | ole retra     |               | <b>V</b> |           |       |  |
|                     |               |               |          |           |       |  |
| Fill                |               |               |          |           |       |  |
| Bott                | om/Top t      | thickness (mm | ) 0.6    |           |       |  |
| Fill D              | ensity (      | %)            | 20       |           |       |  |
| Spe                 | ed and        | l Temperat    | ture     |           |       |  |
| Print               | speed (       | mm/s)         | 50       |           |       |  |
| Print               | ing temp      | erature (C)   | 210      |           |       |  |
| Bed temperature (C) |               | 70            |          |           |       |  |
| Sup                 | port          |               |          |           |       |  |
| Supp                | oort type     | 2             | None     |           | • ••• |  |
| Platf               | form adh      | esion type    | None     |           | • ••• |  |
| Fila                | ment          |               |          |           |       |  |
| Diameter (mm)       |               | 2.85          |          |           |       |  |
| Flow (%)            |               | 100.0         |          |           |       |  |
|                     |               |               |          |           |       |  |
|                     |               |               |          |           |       |  |
| Expert              | Expert config |               |          |           |       |  |
| Ret                 | Retraction    |               |          |           |       |  |

 Retraction

 Minimum travel (mm)
 1.5

 Enable combing
 All

 Minimal extrusion before retracting (mm)
 0.02

 Z hop when retracting (mm)
 0.0

 Ok
 Ok

**Bottom/Top Thickness (mm)** - This value determines the thickness of the bottom and top layers of your printed object. Thicker layers can improve strength and print quality, and can help with bridging. We recommend keeping this number to a multiple of your layer height.

**Fill Density (%)** - This value determines the amount of material printed inside the object. A value of 0% will result in a completely hollow model, while a value of 100% results in a completely solid object. We have found that a value of 20% to 40% is good for most prints.

**Print Speed (mm/s)** - This value determines the overall printing speed. If no other speeds are specified in other areas, your printer will default to this speed. The ideal printing speed varies with different filament types.

**Printing Temperature (C)** - This determines the temperature of the print nozzle. Different filament types print at different temperatures. The proper temperatures are specified by the filament manufacturer.

**Bed Temperature (C)** - This determines the temperature of the build platform during printing. Some filament types benefit from using a heated build platform, while other types work well with unheated build platform covered in painter's or Kapton<sup>®</sup> tape.

Support Type - If your print has angles or overhangs, it could benefit from using support material. We recommend orienting your model to minimize or eliminate the need for supports. There are two types of supports possible: Touching Buildplate and Everywhere. The Touching Buildplate option only creates support for section of the model that are above the build platform, as shown in the red model, while the Everywhere option provides supports for any overhanging section of the model as shown in the green model. Click the ... button to adjust specific values controlling the Support structures.

Platform Adhesion Type - When only a small surface area of your model is designed to touch the build platform, you might experience platform adhesion issues, which could cause your model to come loose during printing. To prevent this, you can use either the Brim or Raft method to create a larger contact area.

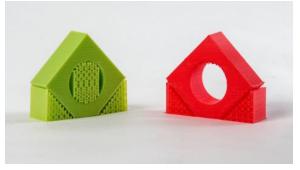

| Expert config                    |         | × |
|----------------------------------|---------|---|
| Support                          |         |   |
| Structure type                   | Lines 🔹 |   |
| Overhang angle for support (deg) | 60      |   |
| Fill amount (%)                  | 15      |   |
| Distance X/Y (mm)                | 0.7     |   |
| Distance Z (mm)                  | 0.15    |   |
| Ok                               |         |   |

| Expert config       | × |
|---------------------|---|
| Brim                |   |
| Brim line amount 20 |   |
| Ok                  |   |

The Brim option creates a single layer of filament contacting and surrounding your model, while the Raft option creates a layer of material beneath the model. Click the ... button to adjust **Skirt** settings (when None is selected), as well as expert settings for the Brim and Raft options. Refer to the *Expert Settings* section for option details.

| Expert config X     |       |   |  |  |  |
|---------------------|-------|---|--|--|--|
| Skirt               |       | _ |  |  |  |
| Line count          | 1     |   |  |  |  |
| Start distance (mm) | 3.0   |   |  |  |  |
| Minimal length (mm) | 150.0 |   |  |  |  |
| Ok                  |       |   |  |  |  |

| Expert config                 | ×    | J |
|-------------------------------|------|---|
| Raft                          |      |   |
| Extra margin (mm)             | 5.0  |   |
| Line spacing (mm)             | 3.0  |   |
| Base thickness (mm)           | 0.3  |   |
| Base line width (mm)          | 1.0  |   |
| Interface thickness (mm)      | 0.27 |   |
| Interface line width (mm)     | 0.4  |   |
| Airgap                        | 0.0  |   |
| First Layer Airgap            | 0.22 |   |
| Surface layers                | 2    |   |
| Surface layer thickness (mm)  | 0.27 |   |
| Surface layer line width (mm) | 0.4  |   |
| Ok                            |      |   |

**Diameter (mm)** - This is one of the most important settings to get right. This should be set to the average filament diameter specified by the filament manufacturer.

Flow (%) - This determines the amount of filament extruded in relation to the speed. This is used to adjust for filament density variations. We recommend leaving this at 100%, as changing it can lead to surface quality issues.

#### Advanced Tab

The options on the **Advanced** tab control machine, quality, and speed issues.

Nozzle Size (mm) - This setting tells the software the size of your nozzle, which determines the width of each printed line. This printer has a 0.5mm nozzle width.

**Speed (mm/s)** - This setting determines how quickly the printer will retract filament if you have the filament retraction option enabled on the Basic tab. We recommend keeping this at 25mm/s.

**Distance (mm)** - This setting determines how far the filament is retracted if you have the filament retraction option enabled on the Basic tab. Higher thermal retaining filaments, such as PLA, benefit from longer retraction distances. We have found that a value between 1 - 3 mm is a good starting range.

| File Tools Machine Ex        | kpert Help      |  |  |  |  |  |  |
|------------------------------|-----------------|--|--|--|--|--|--|
| Basic Advanced Plugins       | Start/End-GCode |  |  |  |  |  |  |
| Machine                      | Machine         |  |  |  |  |  |  |
| Nozzle size (mm)             | 0.4             |  |  |  |  |  |  |
| Retraction                   | Retraction      |  |  |  |  |  |  |
| Speed (mm/s)                 | 40.0            |  |  |  |  |  |  |
| Distance (mm)                | 4.5             |  |  |  |  |  |  |
| Quality                      |                 |  |  |  |  |  |  |
| Initial layer thickness (mm) | 0.3             |  |  |  |  |  |  |
| Initial layer line width (%) | 100             |  |  |  |  |  |  |
| Cut off object bottom (mm)   | 0.0             |  |  |  |  |  |  |
| Dual extrusion overlap (mm)  | 0.15            |  |  |  |  |  |  |
| Speed                        |                 |  |  |  |  |  |  |
| Travel speed (mm/s)          | 150.0           |  |  |  |  |  |  |
| Bottom layer speed (mm/s)    | 20              |  |  |  |  |  |  |
| Infill speed (mm/s)          | 80              |  |  |  |  |  |  |
| Top/bottom speed (mm/s)      | 15              |  |  |  |  |  |  |
| Outer shell speed (mm/s)     | 30              |  |  |  |  |  |  |
| Inner shell speed (mm/s)     | 60              |  |  |  |  |  |  |
| Cool                         |                 |  |  |  |  |  |  |
| Minimal layer time (sec)     | 5               |  |  |  |  |  |  |
| Enable cooling fan 🛛 📝 👘     |                 |  |  |  |  |  |  |
|                              |                 |  |  |  |  |  |  |

**Initial Layer Thickness (mm) -** This value determines the thickness of the initial layer printed on the build plate. A thicker initial layer can help prevent adhesion issues. However, adjusting this value can cause problems with the printer's leveling system, so we recommend leaving this at the default values. Adjust at your own risk.

**Initial Layer Width (mm) -** This value determines the width of your first printed layer. A wider layer can help prevent adhesions issues. We suggest 125% as a good starting value.

**Dual Extrusion Overlap (mm)** - This value determines how much overlap there is between filament when using a dual extrusion head and printing two colors. This helps the two different colors adhere to each other. This printer uses a single extrusion head.

**Travel Speed (mm/s)** - This value determines how quickly the printer moves the print head when not extruding filament. We recommend a travel speed between 125 - 150 mm/s.

**Bottom Layer Speed (mm/s)** - This value determines the printing speed for the initial layer. A slower speed for the initial layer can help improve first layer adhesion.

**Infill Speed (mm/s)** - This value determines the print speed when printing areas inside the model. Usually this can be faster than normal printing, but if set too fast can cause adhesion issues or globs of material to be extruded.

**Top/Bottom Speed (mm/s)** - This value determine the print speed when printing the initial and the final layers of the model.

**Outer Shell Speed (mm/s)** - This value determines the print speed when printing the outer shell. This is important because it affects the visible portion of your model. Slower printing speeds are recommended for better looking prints.

**Inner Shell Speed (mm/s)** - This value determines the print speed when printing vertical walls between the outer shell and the infill. We recommend keeping this setting between the values set for the Infill and Outer Shell speeds.

Minimal Layer Time (sec) - This value determines the minimum amount of time to spend printing each layer. If the amount of time falls below this value the printer will slow printing to bring the time to this value. Tweaking this value can result in cleaner, crisper prints.

**Enable Cooling Fan -** This allows you to enable or disable the use of the cooling fan. Click the ...

| Expert config              |     |  |  |  |  |
|----------------------------|-----|--|--|--|--|
| Cool                       |     |  |  |  |  |
| Fan full on at height (mm) | 0.5 |  |  |  |  |
| Fan speed min (%)          | 100 |  |  |  |  |
| Fan speed max (%)          | 100 |  |  |  |  |
| Minimum speed (mm/s)       | 10  |  |  |  |  |
| Cool head lift             |     |  |  |  |  |
| Ok                         |     |  |  |  |  |

button to view and adjust specific values. Refer to the *Expert Settings* section for details.

#### **Plugins Tab**

Plugins are custom functions that can alter your print at specific points. Cura is prepackaged with the **Tweak at Z** and **Pause at Height** plugins. You can find more plugins at:

#### http://wiki.ultimaker.com/Category:CuraPlugin

To activate a plugin, highlight it and click the down arrow button to move it to the Enabled Plugins box.

**Tweak at Z** - This plugin allows you to specify different settings for specific heights or layer counts.

Pause at Z Height - This plugin allows you to tell the printer to pause printing when the model reaches a specific height or layer count. This is most commonly used when changing filament color in the middle of a print.

| File  | Tools                    | Mac     | hine    | Expert | Help      |   |
|-------|--------------------------|---------|---------|--------|-----------|---|
| Basic | Adva                     | nced    | Plugins | Start/ | End-GCode |   |
|       | <b>jins:</b><br>se at he | iaht    |         |        |           | ? |
| Twe   | ak At Z                  | 4.0.2   |         |        |           |   |
| Ena   | abled plu                | ugins – |         | V      |           |   |
|       |                          | -       |         |        |           |   |
|       |                          |         |         |        |           |   |
|       |                          |         |         |        |           |   |
|       |                          |         |         |        |           |   |
| Ор    | en plugi                 | n locat | ion     |        |           |   |

#### Start/End-Gcode Tab

Custom Gcode allows for complex automatic printer movements and operations. By adding custom Gcode into the start or end of your file, you can alter how it prints. A comprehensive list of Gcode commands can at:

#### http://reprap.org/wiki/G-code

We recommend that you leave this as provided by the printer profiles until you have gained more experience with Gcode.

| File Tools    | Machine Ex  | pert   | Help                   | -           |
|---------------|-------------|--------|------------------------|-------------|
| Basic Advance | ced Plugins | Start/ | End-GCode              |             |
| start.gcode   |             |        |                        |             |
| end.gcode     |             |        |                        |             |
|               |             |        |                        |             |
|               |             |        |                        |             |
|               |             |        |                        |             |
|               |             |        |                        |             |
|               |             |        |                        |             |
|               |             |        |                        |             |
|               |             |        |                        |             |
|               |             |        |                        |             |
| ;Sliced a     | at: {day}   | {date  | } {time}               |             |
|               | ettings: La | -      | -                      | {layer_heig |
|               | ime: {print |        |                        |             |
|               | used: {fi   |        | _                      | t}m {filam  |
|               | cost: {fi   |        | _                      |             |
|               | print_bed_t |        |                        |             |
|               | print_tempe |        |                        | omment to a |
| G21           | ;metric     |        |                        | _           |
| G90           |             | -      | sitioning              | -           |
| M82<br>M107   |             |        | r to apso<br>the fan o | olute mode  |
| G28 X0 Y0     |             |        | min ends               |             |
| G28 Z0        |             |        | in endsto              | -           |
|               | F{travel s  |        |                        | -           |
| G92 E0        |             |        | -                      | ne extruded |
| G1 F200 E     | 13          |        | -                      | a 3mm of fe |
| G92 E0        |             |        | ;zero th               | ne extruded |
| G1 F{tray     | /el_speed}  |        |                        |             |
| ;Put prim     | nting messa | age o  | n LCD sci              | reen        |
| M117 Prir     | iting       |        |                        |             |
|               |             |        |                        |             |
| <             |             |        |                        | ÷.          |
|               |             |        |                        |             |

F . ....

T 1 14 11

**E**.1

# **Expert Settings**

Press **CTRL+E** or select **Expert > Open expert settings**... menu entry to display the Expert Settings dialog. This will give you more specific control over various functions and consolidates onto one dialog the various expert settings dialogs mentioned above.

| Expert config                            |          |                                                                                                    |              |  |
|------------------------------------------|----------|----------------------------------------------------------------------------------------------------|--------------|--|
| Retraction                               |          | Support                                                                                                    |              |  |
| Minimum travel (mm)                      | 1.5      | Structure type                                                                                               | Lines 🔻      |  |
| Enable combing                           | All 👻    | Overhang angle for support (deg)                                                                             | 60           |  |
| Minimal extrusion before retracting (mm) | 0.02     | Fill amount (%)                                                                                              | 15           |  |
| Z hop when retracting (mm)               | 0.0      | Distance X/Y (mm)                                                                                            | 0.7          |  |
| Skirt                                    |          | Distance Z (mm)                                                                                              | 0.15         |  |
| Line count                               | 1        | Black Magic                                                                                                  |              |  |
| Start distance (mm)                      | 3.0      | Spiralize the outer contour                                                                                  |              |  |
| Minimal length (mm)                      | 150.0    | Only follow mesh surface                                                                                     |              |  |
| Cool                                     |          | Brim                                                                                                    |              |  |
| Fan full on at height (mm)               | 0.5      | Brim line amount                                                                                             | 20           |  |
| Fan speed min (%)                        | 100      | Raft                                                                                                    |              |  |
| Fan speed max (%)                        | 100      | Extra margin (mm)                                                                                            | 5.0          |  |
| Minimum speed (mm/s)                     | 10       | Line spacing (mm)                                                                                            | 3.0          |  |
| Cool head lift                           |          | Base thickness (mm)                                                                                          | 0.3          |  |
| Infill                                   |          | Base line width (mm)                                                                                         | 1.0          |  |
| Solid infill top                         | <b>V</b> | Interface thickness (mm)                                                                                     | 0.27         |  |
| Solid infill bottom                      | <b>V</b> | Interface line width (mm)                                                                                    | 0.4          |  |
| Infill overlap (%)                       | 15       | Airgap                                                                                                    | 0.0          |  |
| Infill prints after perimeters           |          | First Layer Airgap                                                                                           | 0.22         |  |
|                                          |          | Surface layers                                                                                               | 2            |  |
|                                          |          | Surface layer thickness (mm)                                                                                 | 0.27         |  |
|                                          |          | Surface layer line width (mm)                                                                                | 0.4          |  |
|                                          |          | Fix horrible                                                                                                 | Fix horrible |  |
|                                          |          | Combine everything (Type-A) [<br>Combine everything (Type-B) [<br>Keep open faces [<br>Extensive stitching ] |              |  |
|                                          |          |                                                                                                    |              |  |

### Retraction

The Retraction option allows the printer to retract filament from the end of the nozzle during non-printing moves/travels.

**Minimum Travel (mm)** - The value specifies the minimum distance the printhead can move before filament retraction is performed.

**Enable Combing -** This option prevents the printhead from traveling over holes in the layer. This slightly increases print time, but prevents filament strings from extruding into the holes. We recommend leaving this on for all prints.

**Minimal Extrusion Before Retracting (mm) -** This determines the minimum amount of filament that must be extruded between travels before retraction will occur.

**Z Hop When Retracting (mm)** - This will raise your printhead the specified distance when performing a travel. It helps prevent ooze or strings from being deposited on your print.

### Skirt

The Skirt option prints one or more lines around the outside of your object. This is primarily used to prime the extruder to prevent missed filament at the beginning of a print. You should leave this on.

**Line Count -** This value determines the number of loops that will printed around your object. Smaller models should use a higher value to give the printer sufficient time to prime the extruder.

**Start Distance (mm)** - This value determines the distance away from your model that the skirt will be created. If using the skirt to prevent drafts, the skirt should be closer to the object.

**Minimal Length (mm)** - This value determines the minimum line length for the skirt. This will override your line count as required to extrude the specified amount of filament.

#### Cool

The Cool section controls the operation of the cooling fan while printing.

**Fan Full On At Height (mm)** - This determines the vertical height at which the fan will run at its maximum speed. This is especially useful for high thermal retaining filaments, such as PLA.

Fan Speed Min (%) - This value sets the minimum fan speed to be used when the fan is turned on. This is set as a percentage of the maximum speed.

Fan Speed Max (%) - This value sets the maximum fan speed to be used when the fan is turned on. This is set as a percentage of the maximum speed.

**Minimum Speed (mm/s)** - The *Minimal Layer Time* can cause the print to slow down so much it oozes. This setting protects against this by ensuring that the print never slows below this value.

**Cool Head Lift -** When enabled, this option lifts the printhead if the minimum speed is activated because of a cooling slowdown.

### Infill

The Infill section sets fine details controlling infill printing.

**Solid Infill Top -** When enabled, you will have a solid top layer. When disabled, the top layer will be filled at the *Fill Percentage* rate. Disabling this option is useful when printing cups and vases.

**Solid Infill Bottom -** When enabled, you will have a solid bottom layer. When disabled, the bottom layer will be filled at the *Fill Percentage* rate. Disabling this option is useful when printing buildings or caps.

**Infill Overlap (%)** - This value specifies the amount of overlap between the infill and the walls. Some amount of overlap is necessary to ensure a firm connection between the infill and walls.

**Infill Prints After Perimeters** - When enabled, the printer will print the infill after it prints the perimeter, which can reduce the amount of infill that shows through the surface. When disabled, the infill is printed before the perimeter lines.

### Support

If your print has angles or overhangs, it could benefit from using support material. This section controls support structure details.

**Structure Type -** This determines the type of support structure used in the print. You can choose **Lines** or **Grid**. With Grid you get a checkerboard grid on the X and Y axes, while the Lines option provides lines in the Y axis only. The grid produces stronger supports, but are more difficult to remove.

**Overhang Angle for Support (deg)** - This determines where support material is generated. In general, you should be able to print overhangs greater than 45 degrees without support. We recommend setting this to 45 degrees.

**Fill Amount (%)** - Similar to the Infill setting, this determines the density of the support material. Higher values will provide better support, but will be more difficult to remove.

**Distance X/Y (mm)** - This value determines the distance from your object in the X and Y axes to print support material.

**Distance Z (mm)** - This value determines the minimum vertical distance at which support material is printed. A smaller value will provide better support, but will be more difficult to remove.

### **Black Magic**

The Black Magic section allows you to modify your model to produce either a solid model or a hollow shell a single layer thick.

**Spiralizing The Outer Contour -** When enabled, this option causes your Z axis to be constantly moving upward as you print the outer shell. The results are no layer change lines, resulting in much smoother surface. This is typically only used for artistic object as they will be fragile.

**Only Follow Mesh Surface -** When enabled, this option causes your Z axis to be constantly moving upward as you print the outer shell. Unlike the Spiralizing option, this moves the Z axis normally.

### Brim

The Brim is a single layer around the base of your print to improve adhesion to the build platform.

**Brim Line Amount -** This value specifies the number of lines to print around the outside of your object. The more lines used, the better the object will adhere to the build platform.

### Raft

The Raft is a platform built underneath your object to help adhesion and to prevent warping. This will print a support structure followed by a platform upon which your model will be printed. The bottom surface of your object will not be as clean or even when using this option. Raft is typically not recommended.

**Extra Margin (mm) -** This value determines the distance around your object to build the raft.

Line Spacing (mm) - This value determines the spacing between the support lines when creating the raft. A small value will improve strength, but will use more material.

Base Thickness (mm) - This value determines the thickness of the raft.

**Base Line Width (mm)** - This determines the width of the support lines used when creating the raft and determines how well the surface layers of the raft print.

**Interface Thickness (mm) -** This value determines the thickness of the surface layers that are built on the supports.

**Interface Line Width (mm) -** This determines the width of the surface layers on the raft. In general, you can set this to your nozzle size as print quality on the raft is no important.

**Airgap -** This value determines the distance between the raft and your print. A larger distance will make it easier to remove the raft, but will reduce the quality of the bottom of your print.

First Layer Airgap - This value determines the gap between the raft and the first layer.

**Surface Layers -** This value determines the number of layers used to print the raft's surface.

Surface Layer Thickness (mm) - This value determines the thickness of the surface layers.

**Surface Layer Line Width (mm) -** This value determines the width of the surface layer lines. In general you can set this to your nozzle size as print quality is not important for the raft.

### **Fix Horrible**

These advanced options are designed to repair models with errors to make them suitable for 3D printing. They do not always work and can have unexpected results. Be cautious in using these options.

**Combine Everything (Type A)** - This attempts to fix all external mesh errors, while keeping internal holes intact. This can inadvertently fill intentional internal holes.

**Combine Everything (Type B)** - This option attempts to fix all external mesh errors, while ignoring all internal holes. This option is useful for times when only the external shell of the print is important.

**Keep Open Faces -** This option ignores all manifold errors in the object. It can create issues when generating Gcode as Cura does not know how to interpret the open holes. This option should only be used when you are sure that holes in the mesh are intentional. In general, avoid using this option.

**Extensive Stitching -** This option causes Cura to automatically add triangle meshes in an attempt to fix manifold errors. This algorithm will greatly increase Gcode generation time and may end up adding unintended meshes. It is recommended that you repair your model using Meshlab or your CAD program before attempting this option.

# **TECHNICAL SUPPORT**

Monoprice is pleased to provide free, live, online technical support to assist you with any questions you may have about installation, setup, troubleshooting, or product recommendations. If you ever need assistance with your new product, please come online to talk to one of our friendly and knowledgeable Tech Support Associates. Technical support is available through the online chat button on our website **www.monoprice.com** during regular business hours, 7 days a week. You can also get assistance through email by sending a message to **tech@monoprice.com** 

# **REGULATORY COMPLIANCE**

Notice for FCC

# F©

This device complies with Part 15 of the FCC rules. Operation is subject to the following two conditions: (1) this device may not cause harmful interference, and (2) this device must accept any interference received, including interference that may cause undesired operation.

Modifying the equipment without Monoprice's authorization may result in the equipment no longer complying with FCC requirements for Class B digital devices. In that event, your right to use the equipment may be limited by FCC regulations, and you may be required to correct any interference to radio or television communications at your own expense.

This equipment has been tested and found to comply with the limits for a Class B digital device, pursuant to Part 15 of the FCC Rules. These limits are designed to provide reasonable protection against harmful interference in a residential installation. This equipment generates, uses and can radiate radio frequency energy and, if not installed and used in accordance with the instructions, may cause harmful interference to radio communications. However, there is no guarantee that interference will not occur in a particular installation. If this equipment does cause harmful interference to radio or television reception, which can be determined by turning the equipment off and on, the

user is encouraged to try to correct the interference by one or more of the following measures:

- Reorient or relocate the receiving antenna.
- Increase the separation between the equipment and receiver.
- Connect the equipment into an outlet on a circuit different from that to which the receiver is connected.
- Consult the dealer or an experienced radio/TV technician for help.

# Notice for Industry Canada

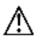

This Class B digital apparatus complies with Canadian ICES-003.

Cet appareil numérique de la classe B est conforme à la norme NMB-003 du Canada.

# APPENDIX A: CONTROL BOX MENU REFERENCE

### Main Menu

**Quick Settings >>** Opens the quick settings menu.

Print file Displays a list of 3D model files on the inserted microSD card.

**Position >>** Opens the position menu, which allows you to automatically or manually position the extruder and built platform.

**Extruder >>** Opens the extruder menu.

Fan speed >> Opens the fan speed menu.

**SD Card >>** Opens the SD card menu.

**Debugging >>** Opens the debugging menu.

**Configuration >>** Opens the configuration submenu.

## **Quick Settings Menu**

Back Returns to the Main Menu.

Home All Moves the extruder and build platform to their home locations.

Speed Mul. 100% Scales the printing speed.

Flow Mul. 100% Scales the speed of filament flow.

Preheat PLA Select this entry to preheat the printer for use with PLA filament.

Preheat ABS Select this entry to preheat the printer for use with ABS filament.

**Cooldown** Select this entry to turn off the heaters to allow the extruder and build platform to cool down.

**Disable/Enable stepper** Allows you to enable or disable the stepper motors. When disabled, you can physically move the extruder in the X, Y, and Z axes.

### **Position Menu**

Back Returns to the Main Menu.

Home All Moves the extruder to the home position for the X, Y, and Z axes.
Home X Moves the extruder to the home position for the X axis only.
Home Y Moves the extruder to the home position for the Y axis only.
Home Z Moves the extruder to the home position for the Z axis only.
X Pos. Fast >> Allows you to quickly move the extruder on the X axis.
X Position >> Allows you to slowly move the extruder on the Y axis.
Y Pos. Fast >> Allows you to slowly move the extruder on the Y axis.
Y Position >> Allows you to slowly move the extruder on the Y axis.
Z Pos. Fast >> Allows you to guickly move the extruder on the Y axis.
Z Pos. Fast >> Allows you to slowly move the extruder on the Z axis.
Z Position >> Allows you to slowly move the extruder on the X axis.
Extr. position >> Allows you to manually extrude filament material.

### Extruder

Back Returns to the Main Menu.

**Bed Temp 0°C** Allows you to set the target bed temperature. This can be set to 0 and 30-100 in increments of 1.

**Temp 10°C** Allows you to set the target nozzle temperature for the first extruder. If a dual extrusion head is installed, a Temp 2 option will also be displayed. This can be set to 0 and 170 - 260 in increments of 1.

Extruder 1 Off Disables the first extruder in a dual extruder system.

**Extr. position >>** Allows you to manually extrude filament material.

**Set Origin** Resets the extruder position to the factory settings when a dual extruder head is installed.

## Fan Speed

Back Returns to the Main Menu.

Fan Speed 0% Sets the fan speed to 0% of maximum.

Set Fan Off Turns the fan off.

Set Fan 25% Sets the fan speed to 25% of maximum.

Set Fan 50% Sets the fan speed to 50% of maximum.

Set Fan 75% Sets the fan speed to 75% of maximum.

Set Fan Full Sets the fan to 100% of maximum.

# SD Card

Back Returns to the Main Menu.

Print file Allows you to select and print a file from the MicroSD card.

**Mount/Unmount Card** Allows you to mount or unmount the MicroSD card so you can safely remove it.

Delete file Allows you to select and delete a file from the MicroSD card.

# Debugging

This menu allows you to enable or disable various debugging options for use when executing Gcode.

Back Returns to the Main Menu.

Echo on/off When enabled, an alarm is sounded when a syntax error is encountered.

**Info on/off** When enabled, the error details are displayed when a syntax error is encountered.

**Errors on/off** When enabled, the system will display the line number when a syntax error is encountered.

**Dry run on/off** When enabled, Gcode execution will continue after a syntax error is encountered.

### Configuration

Back Returns to the Main Menu.

General >> Opens the general configuration options menu.

Acceleration >> Opens the acceleration configuration options menu.

Feedrate >> Opens the feedrate configuration options menu.

**Extruder >>** Opens the extruder configuration options menu.

Store to EEPROM Saves the current settings to the built-in EEPROM memory.

**Load f. EEPROM** Allows you to load settings from those previously saved to the built-in EEPROM memory.

# Configuration >> General

Back Returns to the Configuration Menu.

**Baudrate** Allows you to set the serial communications speed. This can be set to 9600, 14400, 19200, 28800, 38400, 56000, 57600, 76800, 11112, 115200, 128000, 230400, 250000, 256000, 460800, 500000, 921600, 1000000, or 1500000.

**Stepper Inactive >> Dis. After XXX [s]** Disables the stepper motors after the specified inactive time. The possible values are 0 - 10080 in 60 sec increments.

Max. Inactive >> Dis. After XXX [s] Disables the extruder after the specified inactive time. The possible values are 0 - 10080 in 60 sec increments.

### Configuration >> Acceleration

Back Returns to the Configuration Menu.
Print X The possible values are 0-10000 in increments of 100.
Print Y The possible values are 0-10000 in increments of 1.
Print Z The possible values are 0 - 10000 in increments of 100.
Move X The possible values are 0 - 10000 in increments of 100.
Move Y The possible values are 0 - 10000 in increments of 100.
Move Z The possible values are 0 - 10000 in increments of 100.
Move Z The possible values are 0 - 10000 in increments of 10.
Jerk The possible values are 1.0 - 99.9 in increments of 0.1.
Z-Jerk The possible values are 0.1 - 99.9 in increments of 0.1.

## Configuration >> Feedrate

Back Returns to the Configuration Menu.
Max X The possible values are 1 - 1000 in increments of 1.
Max Y The possible values are 1 - 1000 in increments of 1.
Max Z The possible values are 1 - 1000 in increments of 1.
Home X The possible values are 5 - 1000 in increments of 1.
Home Y The possible values are 5 - 1000 in increments of 1.
Home Z The possible values are 1 - 1000 in increments of 1.

# Configuration >> Extruder

Back Returns to the Configuration Menu.
Steps/MM The possible values are 1.0 - 9999.0 in increments of 1.0.
Start FR The possible values are 1 - 999 in increments of 1.
Max FR The possible values are 1 - 999 in increments of 1.
Accel The possible values are 10 - 99999 in increments of 10.
Stab.Time The possible values are 0 - 999 in increments of 1.
Wait Units (mm) The possible values are 0 - 999 in increments of 1.
Wait Time (°C) The possible values are 100 - 260 in increments of 1.
Control Dead Time The possible options are BangBang, PID, SlowBang, and Dead Time.
DT/PID P The possible values are 0.0 - 200.0 in increments of 0.1.
PID I The possible values are 0.00 - 100.00 in increments of 0.1.
Drive Min The possible values are 1 - 255 in increments of 1.
PID Max The possible values are 1 - 255 in increments of 1.